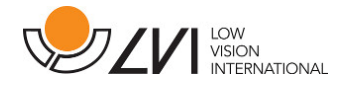

# **Brugsanvisning**

# **MagniLink Vision TTS**

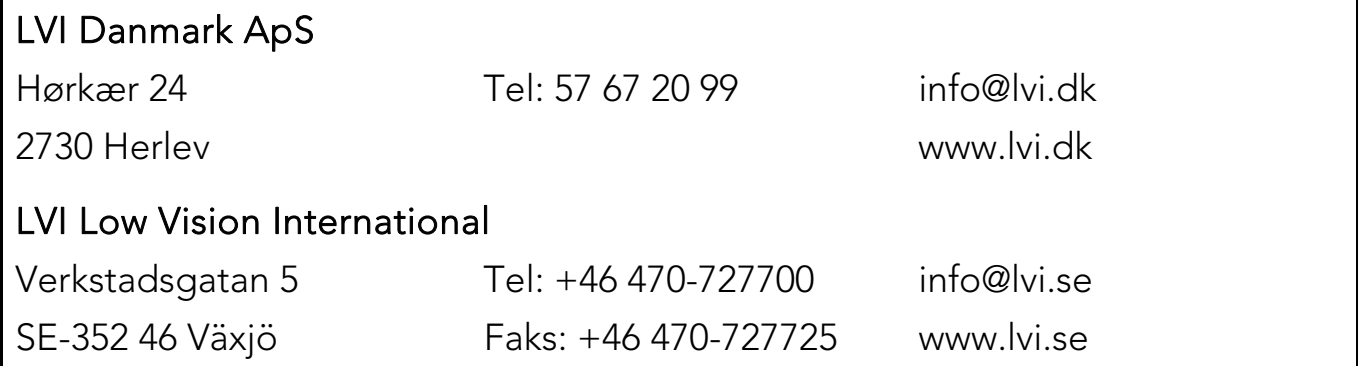

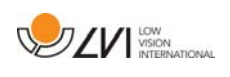

# Inhold

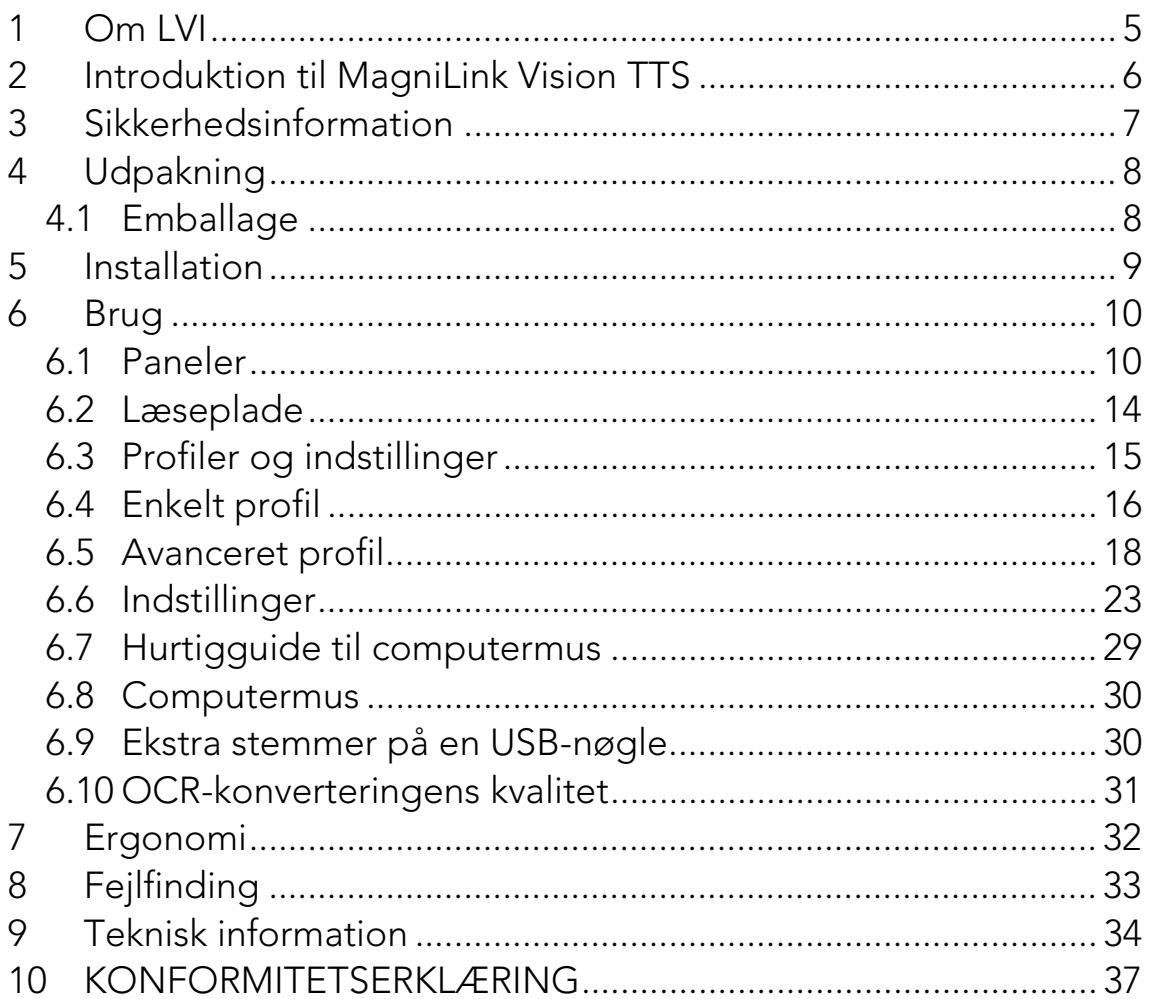

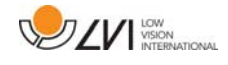

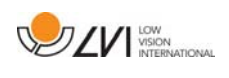

# **1 Om LVI**

LVI Low Vision International AB blev grundlagt i 1978 og er en af verdens førende producenter af udstyr til svagtseende. Nye produkter udvikles i tæt samarbejde med brugere og professionelle inden for synsrehabilitering. LVI er kvalitetscertificeret i henhold til ISO 9001 og er miljøcertificeret i henhold til ISO 14001.

Oplysningerne i denne manual er blevet omhyggeligt kontrolleret og anses for at være nøjagtige. LVI påtager sig dog ikke noget ansvar for nogen unøjagtigheder, der måtte være indeholdt i denne manual. LVI er under ingen omstændigheder ansvarlig for direkte, indirekte, særlige, pønale, hændelige skader eller følgeskader, der skyldes en fejl eller mangel i denne manual. Med tanke på den fortsatte produktudvikling forbeholder LVI sig ret til at foretage ændringer i denne manual og de produkter, den beskriver, til enhver tid og uden forudgående varsel eller anden form for forpligtelser.

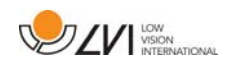

# **2 Introduktion til MagniLink Vision TTS**

Tak, fordi du har valgt dette læseapparat. Vores mål er, at du skal være tilfreds med dit valg af læsehjælpemiddel og leverandør.

MagniLink Vision TTS er et kombineret læsekamera og oplæsningsapparat. Læsekameraet indeholder funktioner såsom autofokus, flere kunstige farver og muligheden for at indstille forstørrelsen. Oplæsningsapparatet giver mulighed for at OCR-behandle en tekst og få den læst op.

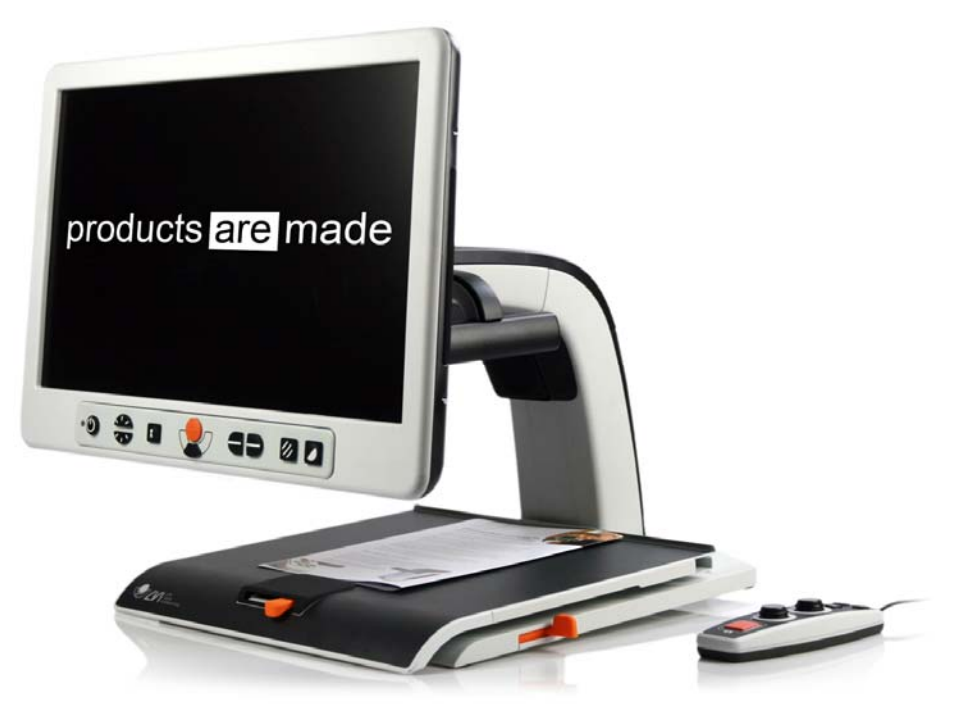

 $\epsilon$ 

MagniLink Vision lever op til alle kravene for CE-godkendelse af medicinske anordninger iht. 93/94/EF-direktiv. Vores produkter overholder kravene iht. MDD 93/94/EØF med tillæg fra direktiv 2007/47/EF.

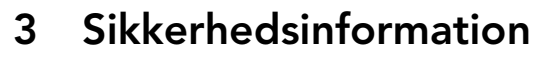

• Brug kun den strømforsyning, der følger med produktet. Brug af en forkert type strømforsyning kan beskadige systemet.

**DZV** WERNATONAL

- Produktet må ikke betjenes, hvis det har været udsat for vand eller andre væsker. Et beskadiget eller vådt produkt kan forårsage elektrisk stød eller brand.
- Anbring ledningen på et sted, hvor du ikke kan falde over den, og hvor ledningen ikke bliver klemt.
- Anbring systemet mindst 10 cm fra bordets kant. Når du flytter læsepladen, må dine hænder ikke være under eller bag læsepladen, da der er risiko for at klemme fingrene. Når læsepladen er i sin yderste position, kan for kraftig belastning få systemet til at vælte, hvilket kan medføre personskade.
- Hvis systemet skal flyttes, må skærmen eller læsepladen ikke løftes, da de er bevægelige dele.
- Hvis produktet flyttes fra et koldt til et varmt lokale, kan der dannes kondens (fugt) i enheden eller på kameraobjektivet. For at undgå problemer med kondens skal udstyret anbringes i lokalet mindst 30 minutter før brug.
- Hvis systemet har brug for rengøring, skal alle kabler afmonteres. Brug en let fugtig (ikke våd) klud til at rengøre systemet. Brug kun vand eller et rengøringsmiddel, der er beregnet til skærme og computere.
- Stol ikke 100 procent på resultaterne ved en OCR-konvertering. OCR-programmet kan misfortolke teksten. Det er specielt vigtigt at huske dette, når du behandler følsomme informationer som f.eks. en medicinsk recept.

I tvivlstilfælde, kontakt leverandøren.

#### ADVARSEL

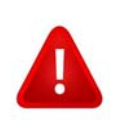

Produktet leveres emballeret i en plastikpose. For at undgå kvælningsrisiko skal posen holdes væk fra børns rækkevidde.

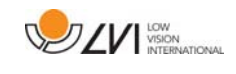

# **4 Udpakning**

Systemet leveres i en kasse med følgende indhold:

- Kombineret oplæsningsapparat og læsekamera
- Brugsanvisning
- USB-hukommelsesstik
- Strømforsyning
- Håndbetjening

Kontroller først, at kassen ikke er beskadiget udvendigt. I tilfælde af skader bedes du kontakte transportselskabet og indgive en anmeldelse af skaden.

Åbn pakken, tag MagniLink Vision ud, og fjern emballagen.

# **4.1 Emballage**

Emballagen består af følgende emballeringsmateriale (LVI-anbefaler, at du gemmer emballagen, hvis systemet skal sendes tilbage eller flyttes):

- Emballeringsmateriale (EPP)
- Kasse (bølgepap)
- Plastikpose (LDPE4)

For oplysninger om reglerne for sortering og indsamling af emballeringsmaterialer i dit område, bedes du kontakte kundeservicen på genbrugsstationen.

Bemærk, at produktet og dets tilbehør skal bortskaffes som elektronisk affald. Et udtjent batteri skal bortskaffes som elektronikaffald.

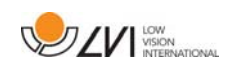

# **5 Installation**

Anbring din MagniLink Vision tilstrækkeligt langt inde på bordet fra din siddeplads, men mindst 10 cm fra bordets kant. Husk, at læsepladen kan trækkes cirka 30 cm ud i tre retninger. MagniLink Vision har en lav totalvægt. Derfor er det meget vigtigt at placere systemet det rigtige sted på bordet, især når du bruger læsepladen i dens mest udstrakte position. En for høj belastning i denne position kan få systemet til at vælte.

Tilslut netledningen til stikdåsen, og tryk på startknappen. Enheden er nu klar til brug. Skærmen kan vippes cirka 10 grader og sænkes 8,5 cm fra sin højeste position. Brug grebet på begge sider af skærmen, og bevæg det for at finde den ønskede placering. Slip bremserne på læsepladen, og begynd at bruge MagniLink Vision.

Følgende tilslutningsmuligheder findes på bagsiden af enheden.

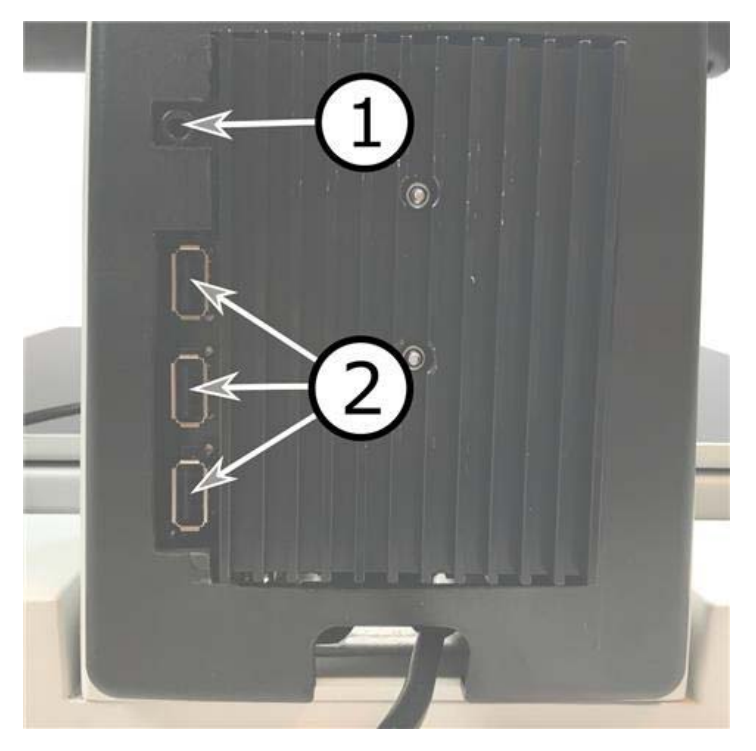

#### 1. Stik til hovedtelefoner

Her kan du tilslutte hovedtelefoner.

#### 2. USB-porte

Enheden har tre USB-porte. Håndbetjeningen skal være tilsluttet en af disse porte. Hvis du vil gemme eller åbne et dokument, kan du tilslutte en USB-hukommelsesnøgle.

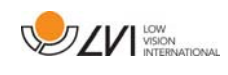

# **6 Brug**

Magnilink Vision TTS startes fra panelet. LVI-logoet vises på skærmen, når systemet starter, og billedet fra CCTV-kameraet vises efter ti sekunder. Efter yderligere 1 minut og 25 sekunder starter oplæsningsapparatet med meddelelsen "Oplæsningsapparat klar". Nu kan håndbetjeningen bruges til at skifte mellem CCTV-indstilling og OCR-indstilling. Når du er i CCTV-indstilling, kan panelet bruges til at styre systemet. Når du er i OCR-indstilling, kan håndbetjeningen bruges til at styre systemet.

# **6.1 Paneler**

Der findes tre paneler til MagniLink Vision. Funktionerne for hvert panel er forklaret nedenfor.

# **6.1.1 3 Tryk**

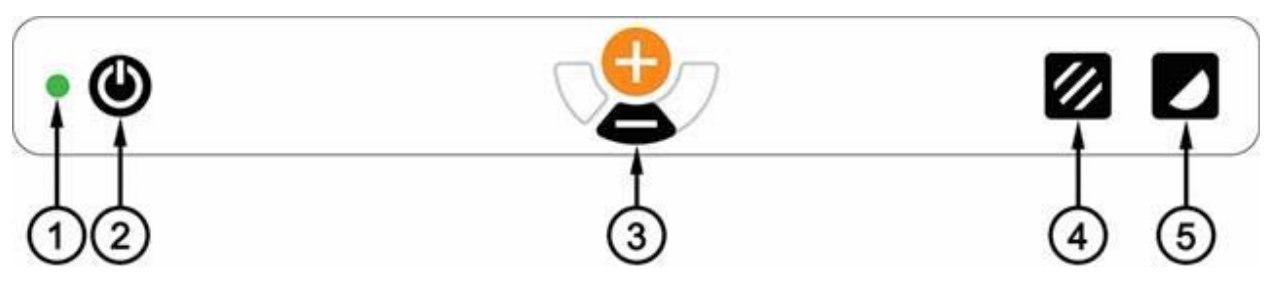

1. LED

En grøn lampe betyder, at systemet er tændt. En blinkende grøn lampe betyder, at system starter op. En langsomt blinkende gul lampe betyder standby. En rød lampe betyder, at der er noget galt med systemet. Se kapitlet om "Fejlfinding".

#### 2. Tænd/sluk

Tryk på start, eller luk systemet ned.

### 3. Knap for forstørrelse

Beregnet til at indstille forstørrelsen. Hvis du vil mindske forstørrelsen, skal du trykke på den nederste knap (minus), og hvis du vil øge forstørrelsen, skal du trykke på den øverste knap (plus).

### 4. Billedindstilling og Belysning tænd/sluk

Tryk på knappen for at skifte billedindstilling mellem naturlige farver og gråskala.

Lysene kan tændes og slukkes, hvis knappen holdes nede i tre sekunder. Systemet skifter automatisk mellem ROPC (Reading Optimized Picture Control) og DPC (Dynamic Picture Control).

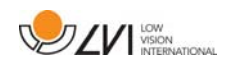

#### 5. Høj kontrast-indstilling med kunstige farver

Tryk på knappen for at skifte mellem de forskellige farvekombinationer. Disse farver er tilgængelige som standard:

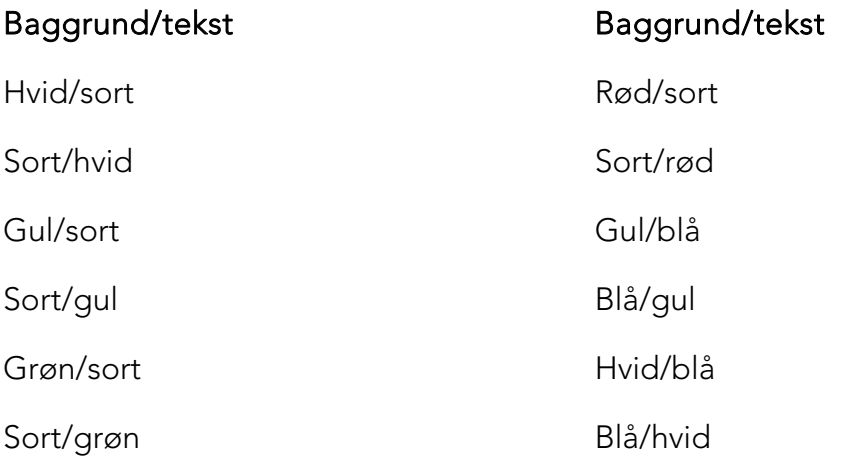

### **6.1.2 5 Tryk**

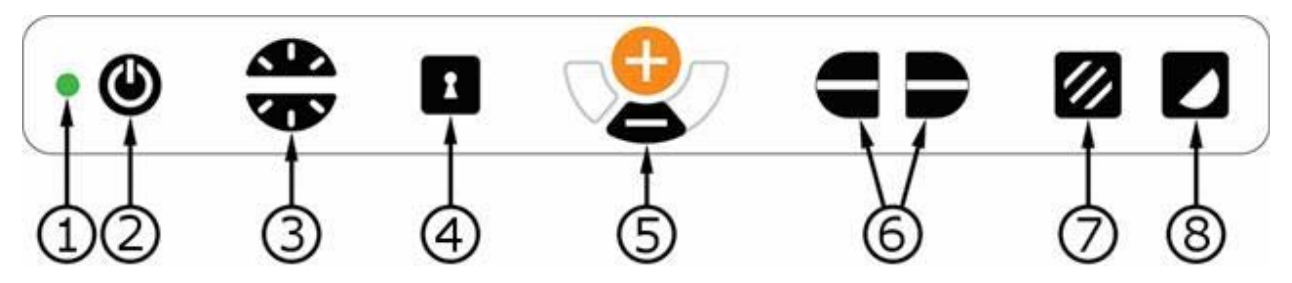

1. LED

En grøn lampe betyder, at systemet er tændt. En blinkende grøn lampe betyder, at system starter op. En langsomt blinkende gul lampe betyder standby. En rød lampe betyder, at der er noget galt med systemet. Se kapitlet om "Fejlfinding".

#### 2. Tænd/sluk

Tryk på start, eller luk systemet ned.

#### 3. Knap til lys og kontrast

I billedindstilling bruges denne knap til at konfigurere lysstyrken for at optimere læsebetingelserne. Tryk på den øverste halvdel for at øge lysstyrken og den nederste halvdel for at reducere den. I høj kontrastindstilling bruges den til at indstille kontrastniveau. Hvis du holder knappen for billedindstilling (7) inde, justeres lysniveauet i stedet med lysknappen.

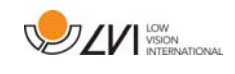

#### 4. Autofokus til/fra

Tryk på knappen én gang for at fastlåse fokus. Dette kan bruges, når du vil skrive i hånden. Autofokus påvirkes ikke af pennen eller din hånd. Tryk på knappen endnu en gang for at genaktivere autofokus.

#### 5. Knap for forstørrelse

Beregnet til at indstille forstørrelsen. Hvis du vil mindske forstørrelsen, skal du trykke på den nederste knap (minus), og hvis du vil øge forstørrelsen, skal du trykke på den øverste knap (plus).

#### 6. Læselinje/bjælke

Justerer læselinjens position. Tryk på højre knap for at flytte læselinjen vandret ned. Hold knappen inde for at ændre læselinjen til lodret og flytte den til højre. Læselinjen bliver nu til en vandret bjælke, der reducerer visningsområdet. Tryk på knappen igen for at gøre bjælken lodret. Knappens venstre område har den modsatte virkning.

#### 7. Billedindstilling

Tryk på knappen for at skifte billedet mellem naturlige farver og gråskala.

#### Lysindstilling

Hold knappen nede for midlertidigt at aktivere lysindstillingen via lyskonfigurationen (3). Det kan bruges af lysfølsomme brugere eller ved læsning af blankt papir. Systemet skifter automatisk mellem ROPC (Reading Optimized Picture Control) og DPC (Dynamic Picture Control), når lyset kommer op på et bestemt niveau. Når lyskonfigurationen (3) bruges til at indstille lyset, skiftes der ikke mellem farve og gråskala.

### Lys fra/til

Lysene kan tændes og slukkes, hvis knappen holdes nede i tre sekunder. Systemet skifter automatisk mellem ROPC (Reading Optimized Picture Control) og DPC (Dynamic Picture Control).

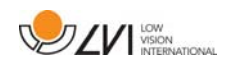

#### 8. Høj kontrast-indstilling med kunstige farver

Tryk på knappen for at skifte mellem de forskellige farvekombinationer. Disse farver er tilgængelige som standard:

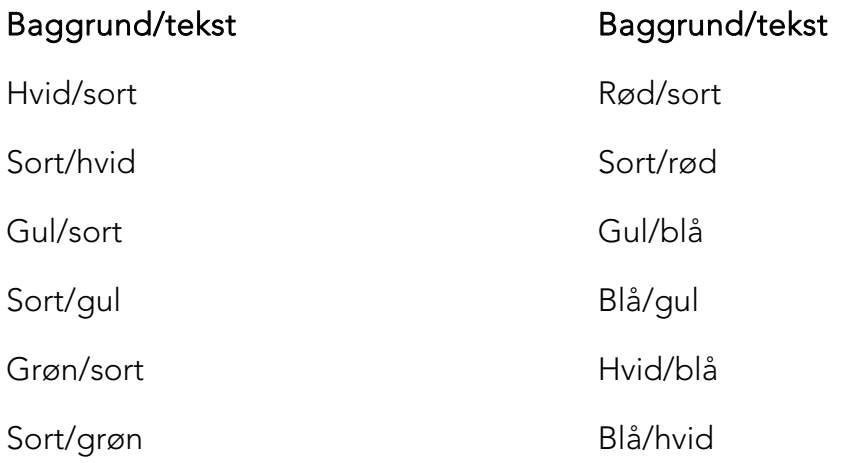

# **6.1.3 3-Drej**

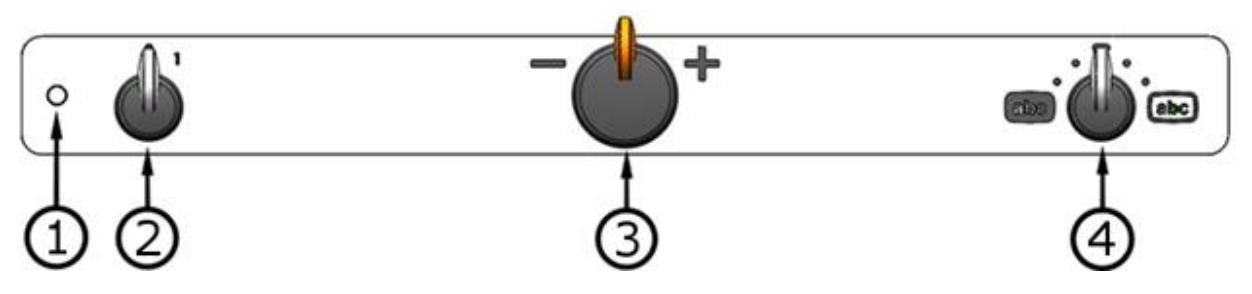

1. LED

En grøn lampe betyder, at systemet er tændt. En blinkende grøn lampe betyder, at system starter op. En langsomt blinkende gul lampe betyder standby. En rød lampe betyder, at der er noget galt med systemet. Se kapitlet om "Fejlfinding".

#### 2. Tænd/sluk

Drej for at starte systemet eller lukke det ned.

#### 3. Knap for forstørrelse

Beregnet til at indstille forstørrelsen. Du kan bruge denne knap til at vælge mellem 16 forskellige forstørrelsespositioner.

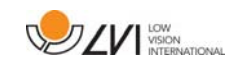

#### 4. Indstilling for billede og høj kontrast

Billedindstillingen vises på skærmen, når knappen står lige op i startposition. Drej knappen til højre eller venstre for at vise fire forskellige høje kontrastindstillinger. Disse farver er tilgængelige som standard:

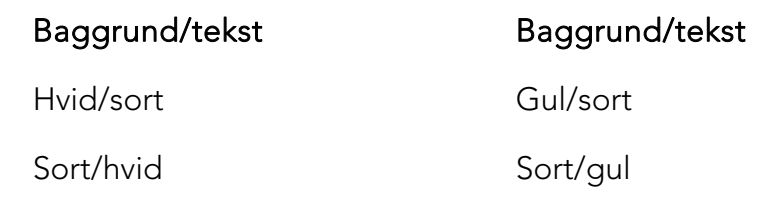

**6.2 Læseplade** 

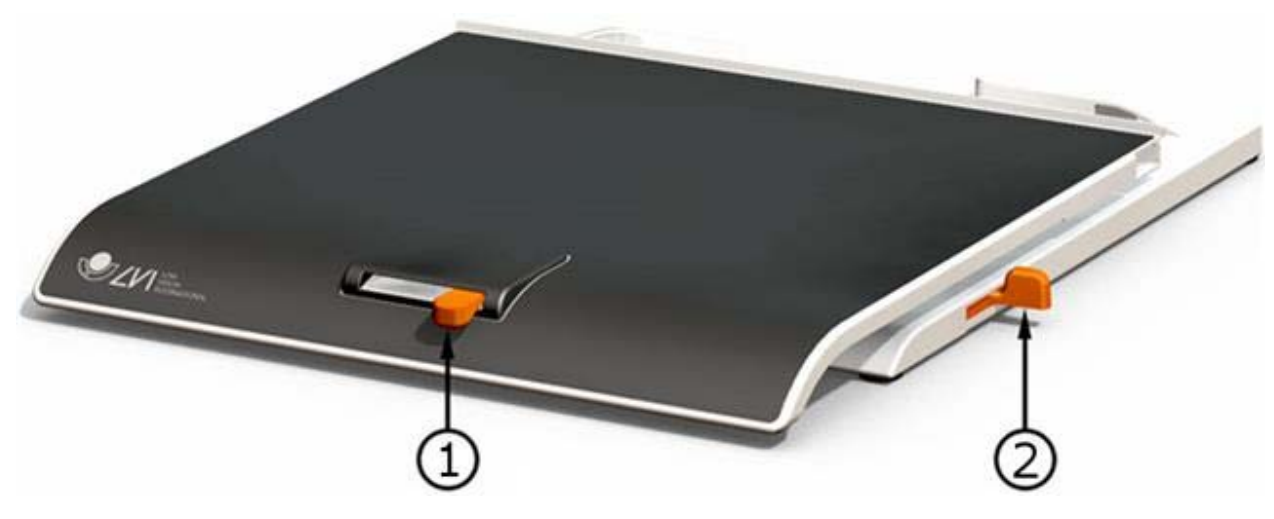

#### 1. Friktionsregulering til siderne

Indstil sidefriktionen ved at flytte dette håndtag. Når bremsen står i venstre endeposition, er læsepladen ikke låst. Du øger friktionen ved at skubbe sidebremsen til højre (yderst til højre klikker bremsen og er i låst indstilling).

#### 2. Friktionsregulering i dybden

Indstil dybdefriktionen ved at flytte dette håndtag. Når bremsen står i den nærmeste endeposition, er læsepladen ikke låst. For at øge friktionen skal du skubbe dybdebremsen mod bagsiden. Skub bremsen så langt ind som muligt for at låse læsepladen.

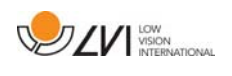

# **6.3 Profiler og indstillinger**

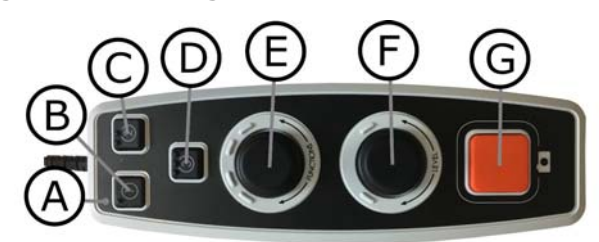

Enheden kan bruges i en enkelt profil eller avanceret profil. Når enheden er i enkelt profil, lyser den grønne LED. Når enheden er i avanceret profil, lyser den blå LED. Der er også en indstillingstilstand. Når enheden er i indstillingstilstand, er lyset gult.

Der kan skiftes mellem enkelt og avanceret profil ved at holde knappen (E) trykket nede i fem sekunder.

Du kommer ind i indstillinger ved at holde knapperne (E) og (F) trykket nede i tre sekunder.

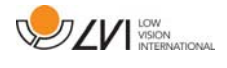

# **6.4 Enkelt profil**

# **6.4.1 Hurtigguide til enkelt profil**

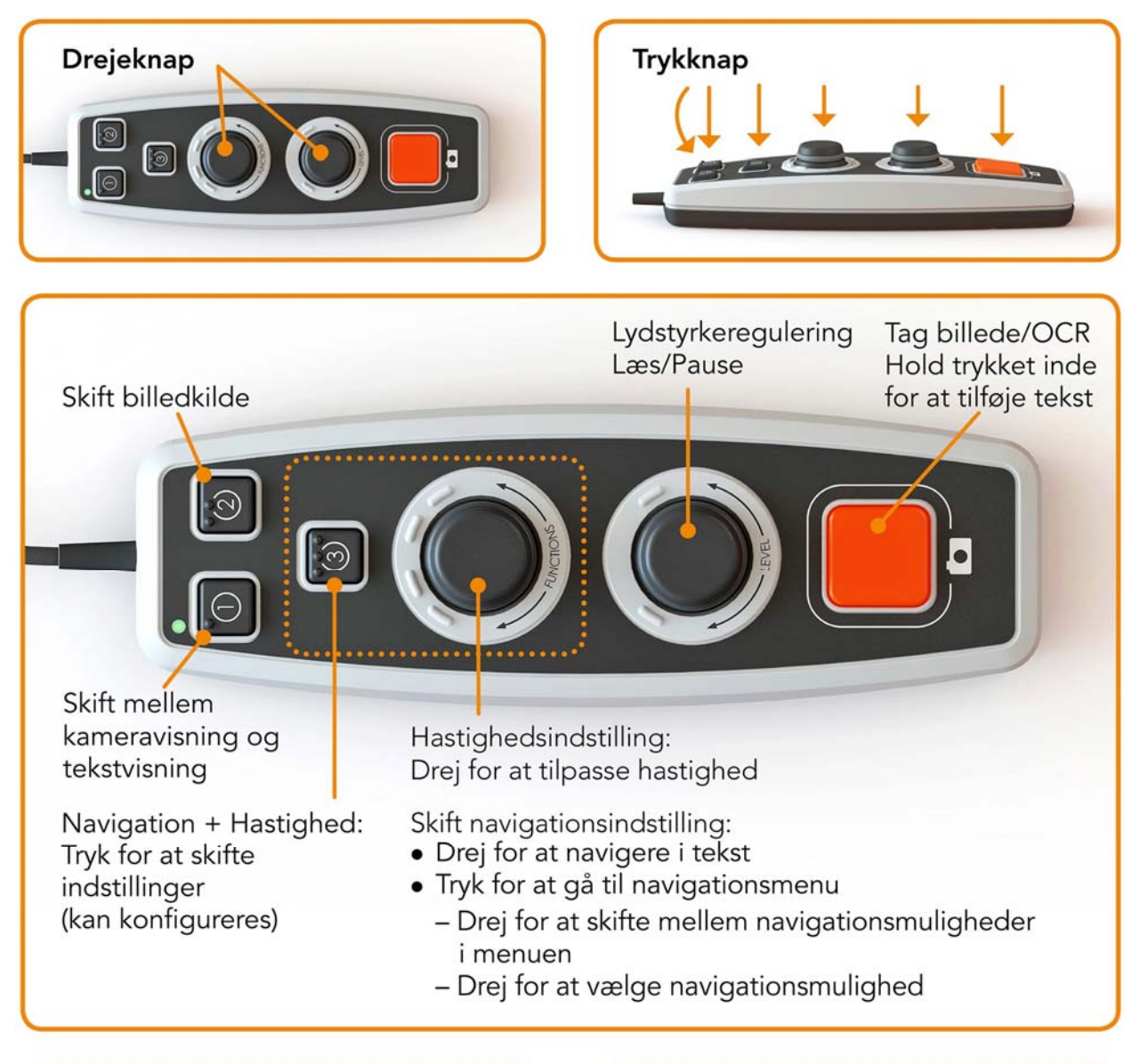

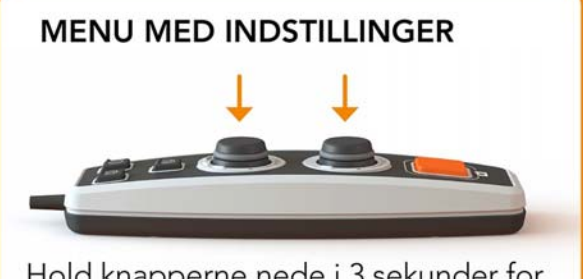

Hold knapperne nede i 3 sekunder for at komme til menuen med indstillinger

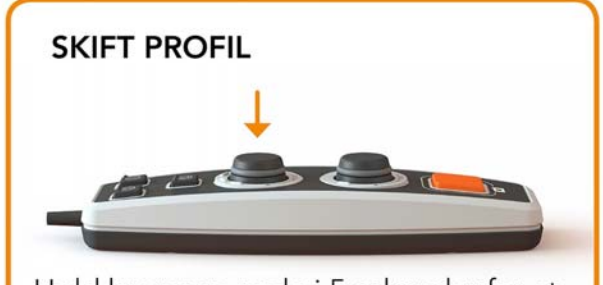

Hold knappen nede i 5 sekunder for at skifte mellem enkelt og avanceret profil

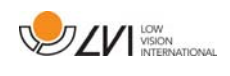

# **6.4.2 Funktioner i enkelt profil**

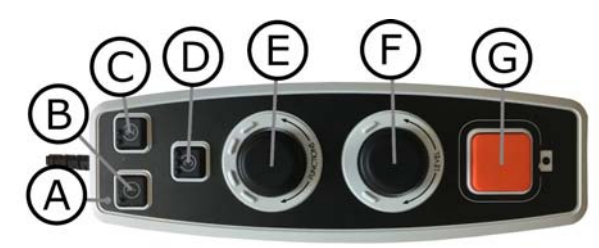

### A. LED

I enkelt profil lyser denne LED grøn.

#### B. Skift mellem kameravisning og tekstvisning Denne knap skifter mellem OCR-kameraet og den OCRbehandlede tekst.

# C. Skift billedkilde

Denne knap skifter mellem CCTV-kamera og OCR-kamera.

### D. Hurtigknap til navigation

Når der trykkes på denne knap, skiftes der til navigationstilstand. Det er muligt at konfigurere denne knap, så den har en anden funktion.

### E. Hastighedsregulering

Når du drejer knappen, justerer du læsehastigheden. I navigationstilstand kan du navigere i teksten ved at dreje på knappen. Det er også muligt at vælge navigationstilstand ved at trykke på knappen, dreje den til den ønskede tilstand og trykke på den igen.

#### F. Lydstyrkeregulering

Dette er en kombineret trykknap og drejeknap. Når knappen trykkes, kan du starte læsningen og sætte den på pause. Når du drejer knappen, justerer du lydstyrken.

#### G. OCR-knap

Denne knap bruges til at tage et billede, OCR-behandle teksten og læse resultatet højt. Hvis du holder knappen inde i mere end to sekunder, føjes teksten til en ny side.

# **6.5 Avanceret profil**

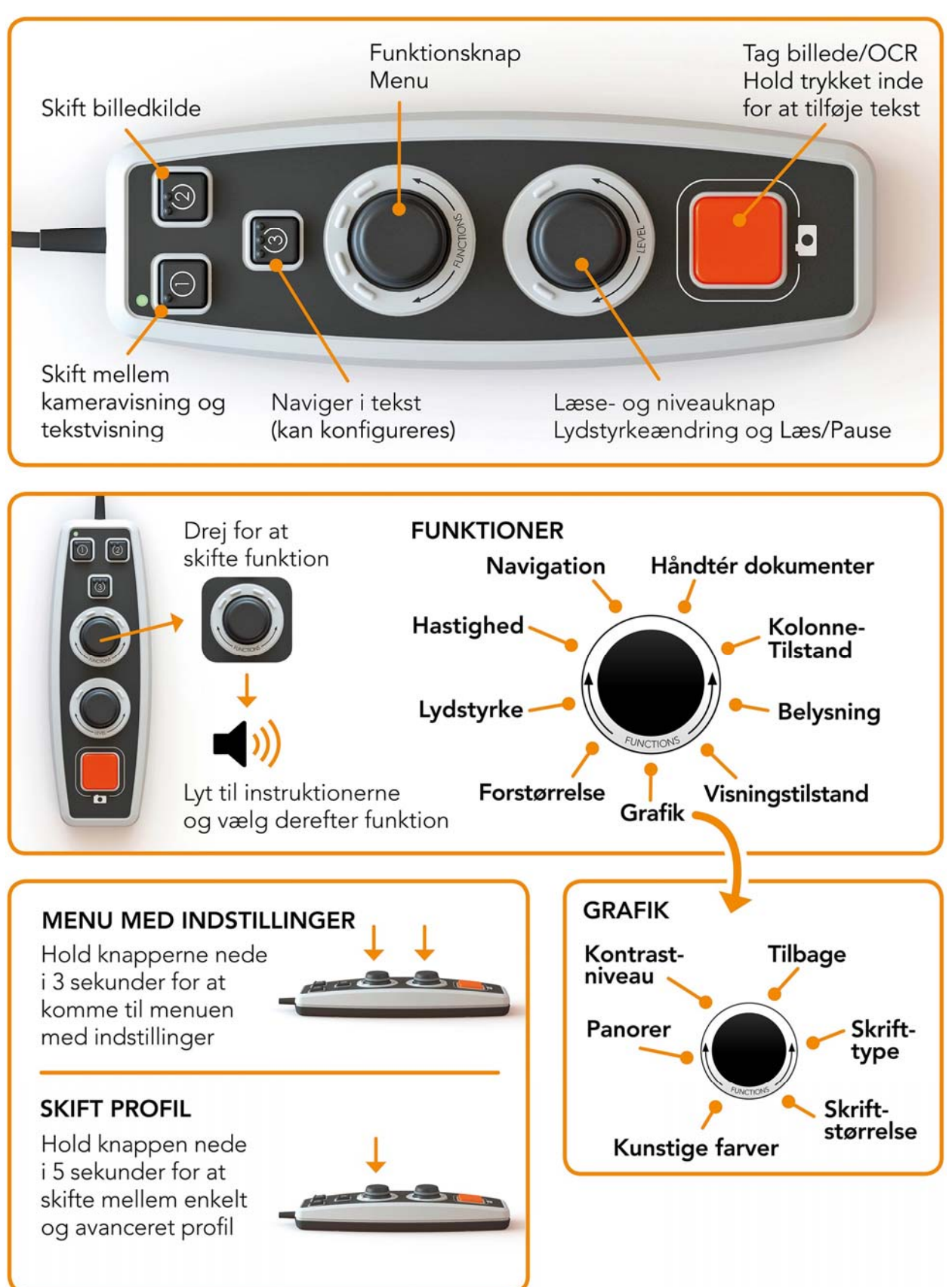

#### **6.5.1 Hurtigguide til avanceret profil**

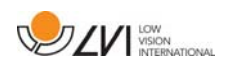

# **6.5.2 Funktioner i avanceret profil**

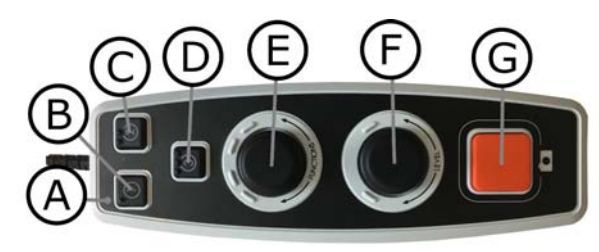

### A. LED

I avanceret profil lyser denne LED blå.

#### B. Skift mellem kameravisning og tekstvisning Denne knap skifter mellem OCR-kameraet og den OCRbehandlede tekst.

#### C. Skift billedkilde Denne knap skifter mellem CCTV-kamera og OCR-kamera.

### D. Hurtigknap til navigation

Når du trykker på denne knap, kommer du til navigationen, og det er nu muligt at navigere i teksten ved at dreje på "niveauknappen".

#### E. Funktionsknap

Dette er en kombineret trykknap og drejeknap. Knappen drejes, indtil den ønskede funktion læses op. Visse funktioner har en undermenu. Ved tryk på knappen åbnes denne menu. Andre funktioner har en indstilling, som du kan aktivere eller deaktivere ved at trykke på knappen.

#### F. Læse- og niveauknap

Dette er en kombineret trykknap og drejeknap. Når knappen trykkes, kan du starte læsningen og sætte den på pause. Når du drejer knappen, justerer du den relevante funktion.

#### G. OCR-knap

Denne knap bruges til at tage et billede, OCR-behandle teksten og læse resultatet højt. Hvis du holder knappen inde i mere end to sekunder, føjes teksten til en ny side.

# **6.5.3 Beskrivelse af funktioner i avanceret profil**

Enhedens forskellige funktioner og indstillinger styres ved at bruge håndbetjeningen. Efter et tidsrum uden aktivitet fra brugeren vender

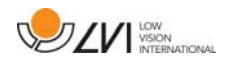

enheden tilbage til grundfunktion. Nedenfor er en liste over enhedens funktioner og beskrivelser af, hvordan de udføres.

#### Tage et billede og starte læsning

Tryk på OCR-knappen (G) for at tage et billede, der skal OCR-behandles. Når OCR-behandlingen er fuldført, begynder læsningen. Hvis du holder knappen inde i mere end to sekunder, føjes teksten til en ny side.

#### Pause læsning

Tryk på læseknappen (F) for at sætte læsningen på pause. Tryk på den igen for at genoptage læsningen.

#### Justere lydstyrken

Drej niveauknappen (F) for at hæve eller sænke lydstyrken.

#### Justere talehastigheden

Drej funktionsknappen (E), indtil enheden siger "hastighed". Drej derefter niveauknappen (F) for at hæve eller sænke talehastigheden.

#### Gemme dokumenter

Sørg for, at der sidder en USB-hukommelsesnøgle i enheden. Drej funktionsknappen (E), indtil enheden siger "håndter dokument", og tryk derefter på knappen. Drej funktionsknappen (E) igen, indtil enheden siger "gem", og tryk derefter på knappen for at gemme dokumentet. Dokumentet gemmes i mappen "lvi\_text".

#### Skift filformat

For at ændre det format, du gemmer til. Drej funktionsknappen (E), indtil enheden siger "håndter dokument", og tryk derefter på knappen. Drej funktionsknappen (E) igen, indtil enheden siger "filformat", og tryk derefter på knappen. Drej knappen, indtil det ønskede filformat bliver sagt, og tryk derefter på knappen for at vælge det.

#### Åbne dokumenter

Sørg for, at der sidder en USB-hukommelsesnøgle i enheden. Drej funktionsknappen (E), indtil enheden siger "håndter dokument", og tryk derefter på knappen. Drej funktionsknappen (E) igen, indtil enheden

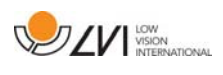

siger "åbn", og tryk derefter på knappen. Drej igen, indtil det ønskede dokument læses højt, og tryk på knappen for at åbne dokumentet. Enheden kan åbne dokumenter i følgende filformater: .txt, .pdf, .rtf, .zip og billedfiler: .png, .jpg, .tiff og .bmp. Dokumenterne skal være i mappen "lvi\_text" eller rodmappen på USB-hukommelsesnøglen, for at enheden kan finde dem.

#### Slette dokumenter

Sørg for, at der sidder en USB-hukommelsesnøgle i enheden. Drej funktionsknappen (E), indtil enheden siger "håndter dokument", og tryk derefter på knappen. Drej funktionsknappen (E) igen, indtil enheden siger "slet", og tryk derefter på knappen. Drej knappen, indtil den fil, du vil slettes, læses højt, og tryk derefter på knappen for at slette filen.

#### Navigere i teksten

Drej funktionsknappen (E), indtil enheden siger "navigation". Drej derefter niveauknappen (F) for at navigere frem eller tilbage i teksten.

#### Skift navigationsindstilling

Drej funktionsknappen (E), indtil enheden siger "navigation", og tryk derefter på knappen. Vælg derefter navigationsindstilling ved hjælp af funktionsknappen (E) og tryk derefter igen. Det er nu muligt at navigere i teksten med brug af niveauknappen (F). Der er fem forskellige navigationsindstillinger: "side", "blok", "sætning", "ord for ord" og "bogstav for bogstav". Hvis visningsindstilling er sat til lydløs, er der også navigationsindstilling "vis".

#### Ændre kolonneindstilling

Kolonneindstillingen ændres ved at dreje funktionsknappen (E), indtil enheden siger "kolonneindstilling", og derefter trykke på knappen. Normalt er kolonneindstillingen slået til, men det er nødvendigt at slå den fra, når du behandler tekst, som du ikke vil have læst højt i kolonneform.

#### Skift visningsindstilling

Visningsindstillingen skiftes ved at dreje funktionsknappen (E), indtil enheden siger "visningsindstilling", og derefter trykke på knappen. Vælg derefter visningsindstilling ved at dreje funktionsknappen (E). Når du er

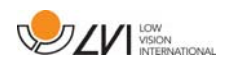

tilfreds med dit valg, skal du trykke på knappen (E) igen. Der er seks visningsindstillinger med tale: "ord", "linje", "side", "billede", "billede og ord" og "billede og linje". Der er også to lydløse indstillinger. I den ene bevæger teksten sig vandret på en linje, og i den anden bevæger teksten sig lodret i en kolonne.

#### Skift forstørrelse

Drej funktionsknappen (E), indtil enheden siger "forstørrelse". Drej derefter niveauknappen (F) for at øge eller mindske forstørrelsen.

#### Skifte skrifttype

Drej funktionsknappen (E), indtil enheden siger "grafik", og tryk på knappen. Drej funktionsknappen (E) igen, indtil enheden siger "skrifttype", og tryk derefter på knappen. Drej knappen, indtil den ønskede skrifttype bliver sagt, og tryk derefter på knappen for at vælge den.

#### Skifte skriftstørrelse

Drej funktionsknappen (E), indtil enheden siger "grafik", og tryk på knappen. Drej funktionsknappen (E) igen, indtil enheden siger "skriftstørrelse". Det er nu muligt at skifte skriftstørrelse ved at dreje knappen (F).

#### Skifte kunstige farver

Drej funktionsknappen (E) igen, indtil enheden siger "grafik", og tryk på knappen. Drej funktionsknappen (E) igen, indtil enheden siger "kunstige farver", og tryk derefter på knappen. Drej knappen, indtil de ønskede farver bliver sagt, og tryk derefter på knappen for at vælge dem.

#### Skifte kontrastniveau

Drej derefter funktionsknappen (E), indtil enheden siger "grafik", og tryk på knappen. Drej funktionsknappen (E) igen, indtil enheden siger "kontrastniveau". Det er nu muligt at skifte kontrastniveauet ved at dreje knappen (F). Denne indstilling har kun virkning, hvis kunstige farver er valgt.

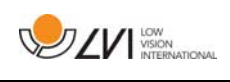

# **6.6 Indstillinger**

# **6.6.1 Hurtigguide til indstillinger**

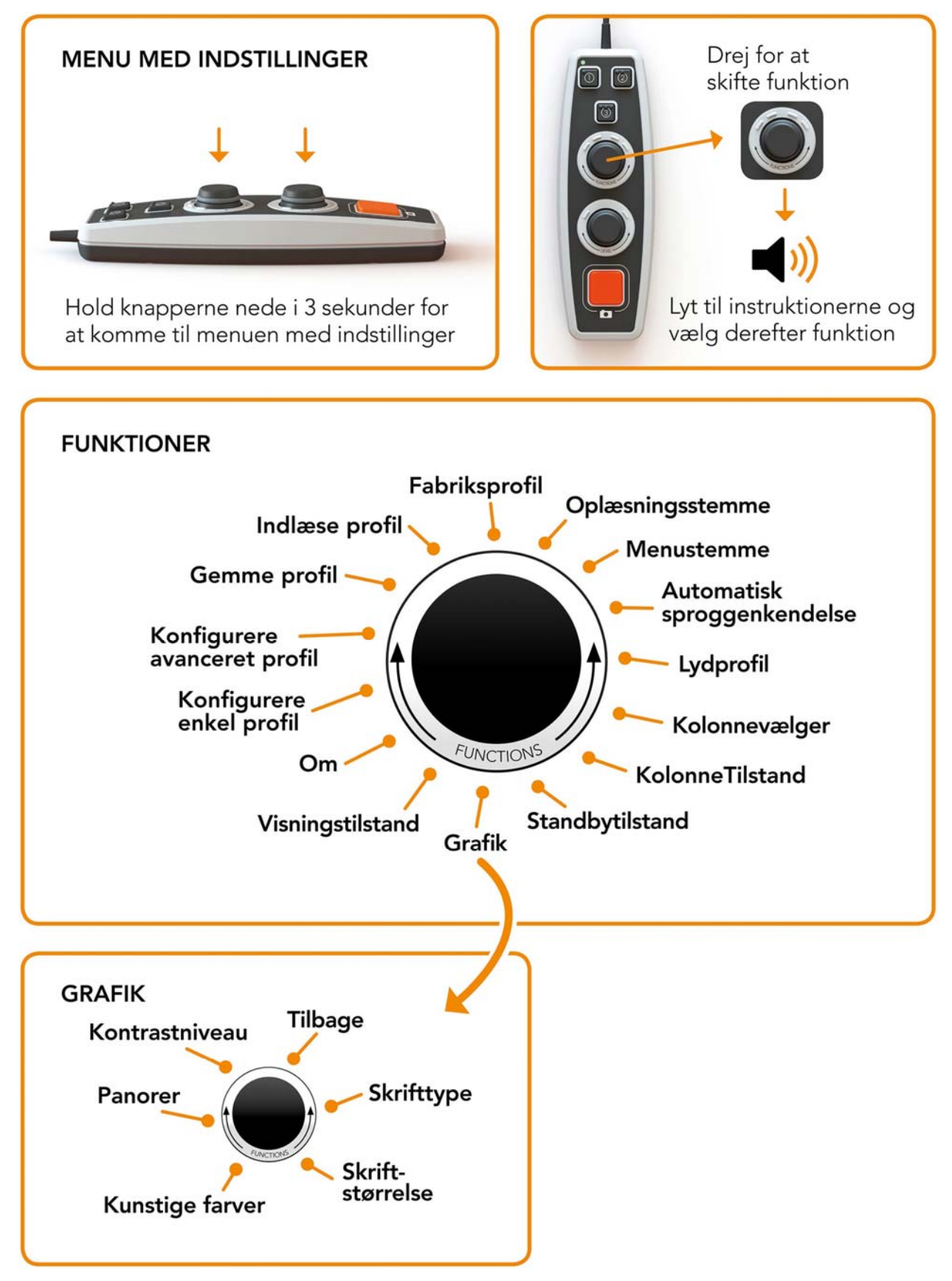

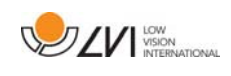

# **6.6.2 Funktioner i indstillinger**

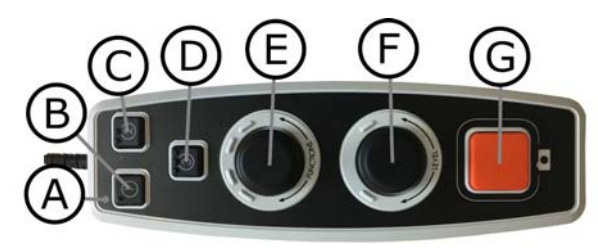

### A. LED

Når enheden er i indstillingsmenuen, er lyset gult.

B. Skift mellem kameravisning og tekstvisning Denne knap skifter mellem OCR-kameraet og den OCRbehandlede tekst.

#### C. Skift billedkilde Denne knap skifter mellem CCTV-kamera og OCR-kamera.

D. Ingen funktion

### E. Indstillingsknap

Knappen drejes, indtil den ønskede indstilling læses op. Visse indstillinger har en undermenu. Ved tryk på knappen åbnes denne menu. Andre indstillinger har en indstilling, som du kan aktivere eller deaktivere ved at trykke på knappen.

### F. Niveaukontrol

Bruges til at angive skriftstørrelse og belysning.

### G. Afslut-knap

Denne knap bruges til at forlade menuen med indstillinger.

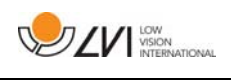

# **6.6.3 Beskrivelse af mulige indstillinger**

#### Skift oplæsningsstemme

Drej funktionsknappen (E) igen, indtil enheden siger "oplæsningsstemme", og tryk derefter på knappen. Drej funktionsknappen (E) igen, indtil der tales med den ønskede stemme, og tryk derefter på knappen for at vælge stemmen.

### Ændre menustemme og sprogindstillinger

Drej funktionsknappen (E) igen, indtil enheden siger "menustemme", og tryk derefter på knappen. Drej funktionsknappen (E) igen, indtil der tales med den ønskede stemme, og tryk derefter på knappen for at vælge stemmen.

### Ændre automatisk sproggenkendelse

Drej derefter funktionsknappen (E), indtil enheden siger "automatisk sproggenkendelse", og tryk på knappen for at ændre indstillingen.

# Ændre lydprofil

Drej derefter funktionsknappen (E), indtil enheden siger "lydprofil", og tryk på knappen. Drej funktionsknappen (E) igen, indtil den ønskede lydprofil læses op, og tryk derefter på knappen for at vælge. Der er tre forskellige lydprofiler: "normal", "bas" og "diskant".

### Skift kolonnevælger

Kolonnevælgeren skiftes ved at dreje funktionsknappen (E), indtil enheden siger "kolonnevælger". Det er nu muligt at justere kolonnevælgeren ved at trykke på knappen. Der er tre valgmuligheder: lodret, vandret eller fra. Når kolonnevælgeren er slået til, er det kun de kolonner, der vælges af kolonnevælgeren, der OCR-behandles.

# Ændre kolonneindstilling

Kolonneindstillingen ændres ved at dreje funktionsknappen (E), indtil enheden siger "kolonneindstilling", og derefter trykke på knappen. Normalt er kolonneindstillingen slået til, men det er nødvendigt at slå den fra, når du behandler tekst, som du ikke vil have læst højt i kolonneform.

# Skift standbytilstand

For at indstille tidsrummet, hvorefter enheden skifter til standbytilstand. Drej funktionsknappen (E) igen, indtil enheden siger "standbytilstand", og tryk på knappen. Drej funktionsknappen (E) igen, indtil den ønskede tid læses op, og tryk derefter på knappen for at vælge.

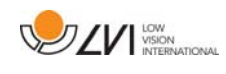

### Skifte skrifttype

Drej funktionsknappen (E), indtil enheden siger "grafik", og tryk på knappen. Drej funktionsknappen (E) igen, indtil enheden siger "skrifttype", og tryk derefter på knappen. Drej knappen, indtil den ønskede skrifttype bliver sagt, og tryk derefter på knappen for at vælge den.

### Skifte skriftstørrelse

Drej funktionsknappen (E), indtil enheden siger "grafik", og tryk på knappen. Drej funktionsknappen (E) igen, indtil enheden siger "skriftstørrelse". Det er nu muligt at skifte skriftstørrelse ved at dreje knappen (F).

### Skifte kunstige farver

Drej funktionsknappen (E) igen, indtil enheden siger "grafik", og tryk på knappen. Drej funktionsknappen (E) igen, indtil enheden siger "kunstige farver", og tryk derefter på knappen. Drej knappen, indtil de ønskede farver bliver sagt, og tryk derefter på knappen for at vælge dem.

### Skifte kontrastniveau

Drej derefter funktionsknappen (E), indtil enheden siger "grafik", og tryk på knappen. Drej funktionsknappen (E) igen, indtil enheden siger "kontrastniveau". Det er nu muligt at skifte kontrastniveauet ved at dreje knappen (F). Denne indstilling har kun virkning, hvis kunstige farver er valgt.

# Skift visningsindstilling

Visningsindstillingen skiftes ved at dreje funktionsknappen (E), indtil enheden siger "visningsindstilling", og derefter trykke på knappen. Vælg derefter visningsindstilling ved at dreje funktionsknappen (E). Når du er tilfreds med dit valg, skal du trykke på knappen (E) igen. Der er seks visningsindstillinger med tale: "ord", "linje", "side", "billede", "billede og ord" og "billede og linje". Der er også to lydløse indstillinger. I den ene bevæger teksten sig vandret på en linje, og i den anden bevæger teksten sig lodret i en kolonne.

### Få oplysninger om enhedens serienummer

Drej funktionsknappen (E), indtil enheden siger "om", og tryk derefter på knappen. Drej funktionsknappen (E), indtil enheden siger "serienummer", og tryk derefter på knappen. Enhedens serienummer læses nu op.

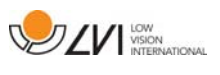

#### Få oplysninger om softwarens version

Drej funktionsknappen (E), indtil enheden siger "om", og tryk derefter på knappen. Drej funktionsknappen (E), indtil enheden siger "version", og tryk derefter på knappen. Enheden oplæser nu oplysninger om softwareversionen.

#### Opdatere licens

Opdatering af enhedens licens kræver, at der sættes en USBhukommelsesnøgle med en licensfil i enheden. Drej funktionsknappen (E), indtil enheden siger "om", og tryk derefter på knappen. Drej funktionsknappen (E), indtil enheden siger "opdater licens", og tryk derefter på knappen. Enheden vil derefter fortælle dig, om licensopdateringen blev fuldført.

#### Opdatere software

Opdatering af enhedens software kræver, at der sættes en USBhukommelsesnøgle med ny software i enheden. Drej funktionsknappen (E), indtil enheden siger "om", og tryk derefter på knappen. Drej funktionsknappen (E), indtil enheden siger "opdater software", og tryk derefter på knappen. Når opdateringen er fuldført, får du meddelelse fra enheden om det.

#### Gemme profil

Sørg for, at der sidder en USB-hukommelsesnøgle i enheden. Drej funktionsknappen (E), indtil enheden siger "gem profil", og tryk derefter på knappen.

#### Indlæse profil

Sørg for, at der sidder en USB-hukommelsesnøgle i enheden. Drej funktionsknappen (E), indtil enheden siger "indlæs profil", og tryk derefter på knappen. Drej funktionsknappen (E) igen, indtil den ønskede lydprofil læses op, og tryk derefter på knappen for at indlæse den. Profilerne skal være i rodmappen på USB-hukommelsesnøglen, for at enheden kan finde dem.

#### Fabriksprofil

Drej funktionsknappen (E), indtil enheden siger "fabriksprofil", og tryk derefter på knappen.

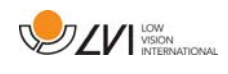

#### Vælge grundfunktion

Vælge, hvilken menu enheden vender tilbage til efter en periode uden aktivitet. Drej derefter funktionsknappen (E), indtil enheden siger "konfigurer avanceret profil". Drej funktionsknappen (E), indtil enheden siger "grundfunktion", og tryk derefter på knappen. Drej funktionsknappen (E) igen, indtil den ønskede valgmulighed læses op, og tryk derefter på knappen. Man kan vælge mellem lydstyrke, hastighed, forstørrelse og navigation.

#### Vælge hurtigfunktion

Vælg hurtigfunktion ved at bevæge hurtigknappen (D). Drej derefter funktionsknappen (E), indtil enheden siger "konfigurer avanceret profil", og tryk på knappen. Drej funktionsknappen (E) igen, indtil enheden siger hurtigfunktion", og tryk derefter på knappen. Drej funktionsknappen (E) igen, indtil den ønskede valgmulighed læses op, og tryk derefter på knappen. Det er muligt at vælge mellem visningstilstand, kolonnevælger, kolonneindstilling, navigation, automatisk sprogidentifikation og talestemme.

#### Fjerne funktioner

Fjernelse af funktioner. Drej derefter funktionsknappen (E), indtil enheden siger "konfigurer avanceret profil", og tryk på knappen. Drej funktionsknappen (E), indtil enheden siger "funktioner", og tryk derefter på knappen. Det er nu muligt at navigere og fjerne funktioner med brug af niveauknappen. Tryk på knappen for at fjerne eller gendanne den valgte funktion. Når du har valgt de funktioner, der skal være tilgængelige, skal du navigere med funktionsknappen (E), indtil enheden siger "tilbage", og derefter trykke på knappen.

#### Konfigurere enkel profil

Det er muligt at konfigurere hurtigknappen (D). Drej derefter funktionsknappen (E), indtil enheden siger "konfigurer enkelt profil", og tryk på knappen. Drej funktionsknappen (E) igen, indtil den ønskede valgmulighed læses op, og tryk derefter på knappen. Det er muligt at vælge mellem visningstilstand, kolonnevælger, kolonneindstilling, navigation, automatisk sprogidentifikation og talestemme og ingen funktion.

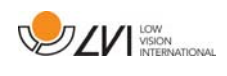

### **6.7 Hurtigguide til computermus**

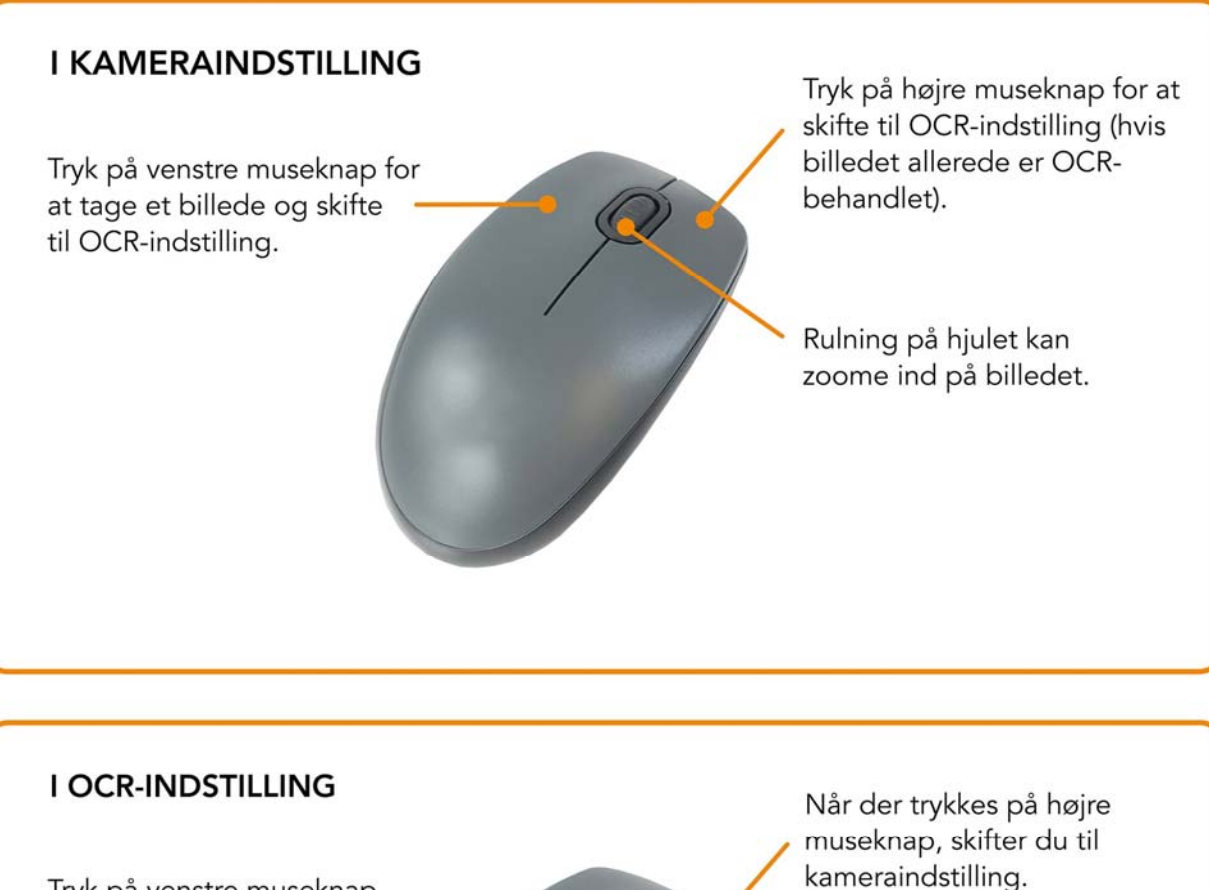

Tryk på venstre museknap og marker den tekst, der skal OCR-behandles.

Når du holder rullehjulet nede og bevæger musemarkøren, kan du panorere rundt på billedet (hvis det er forstørret).

Ved at rulle med rullehjulet kan du zoome ind på billedet og ændre skriftstørrelse:

- · Hvis musemarkøren står i den nederste del af skærmen. ændres skriftstørrelsen.
- · Hvis den står i den øvre del af skærmen, zoomer du ind på billedet.

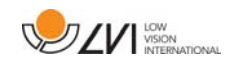

### **6.8 Computermus**

Visse funktioner kan styres med musen.

I kameraindstilling.

- Tryk på venstre museknap for at tage et billede og skifte til tekstindstilling.
- Rulning på hjulet kan zoome ind på billedet.
- Tryk på højre museknap for at skifte til tekstindstilling (hvis der er taget et billede).

I tekstindstilling

- Ved at trykke på venstre museknap og markere den tekst, der skal OCR-behandles.
- Ved at rulle med rullehjulet kan du zoome ind på billedet og ændre skriftstørrelse. Hvis musemarkøren står i den nederste del af skærmen, ændres skriftstørrelsen. Hvis den står i den øvre del af skærmen, zoomer du ind på billedet.
- Når du holder rullehjulet nede og bevæger musemarkøren, kan du panorere rundt på billedet (hvis det er forstørret).
- Når der trykkes på højre museknap, skifter du til kameraindstilling.

# **6.9 Ekstra stemmer på en USB-nøgle**

Det kan være muligt at bruge stemmer, som ligger på et eksternt USBdrev. Stemmerne aktiveres ved at sætte USB-nøglen i et af enhedens USB-stik og vente, indtil enheden siger "stemmer er klar til at blive brugt". Derefter kan man gå ind i menuen og ændre indstillinger for stemmer og sprog til en af de nye stemmer.

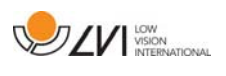

# **6.10 OCR-konverteringens kvalitet**

For at forbedre resultaterne af OCR-konverteringen skal du huske følgende.

- Sørg for, at teksten er stor nok. Hvis teksten er for lille, kan OCRresultaterne blive dårlige. En punktstørrelse på mindst 12 anbefales.
- Undgå papir med glans, da dette reflekterer sig i billedet. Dette forringer resultatet af OCR-konverteringen. Hvis du vil bruge papir med glans, anbefaler vi, at lyset i enheden kobles fra.
- Bestemte skrifttyper kan være svære at fortolke for OCRprogrammet.
- Det er vigtigt, at tekstkontrasten er tilstrækkelig.
- Det er vigtigt, at det valgte talte sprog er det samme som tekstens.
- Papiret bør roteres så lidt som muligt.

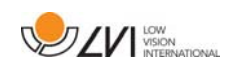

# **7 Ergonomi**

Det er vigtigt, at du har en komfortabel arbejdsplads omkring systemet, og at du sidder korrekt. Så kan du bruge det i lang tid uden at udsætte din nakke og ryg for en alt for stor belastning.

Du bør være opmærksom på følgende.

- Din stol bør være placeret tæt på bordet, hvor udstyret er placeret, og du bør ikke sidde for længe i stolen. Vi anbefaler en god kontorstol, der kan justeres i højden.
- Stolesædet bør være indstillet i en højde, så benene ikke begynder at sove. Benene bør have en vinkel på 90 grader, og dine fødder bør hvile på jorden.
- Læsepladen bør stå i en højde, hvor du kan hvile dine underarme vandret på den. Det er vigtigt, at bordet hverken er for højt eller for lavt til dig. Det er den ideelle placering, hvis skærmen befinder sig en smule under øjenhøjde og står så lige som muligt foran dig.
- Afskærm dagslyset. Lamper i loftet, bordlamper og lys fra vinduet kan reflektere sig i skærmen. Af denne årsag bør du undgå at placere lamper, så de skinner direkte ind i skærmen eller mod dig selv.
- Hvis du bruger enheden i længere tid, er der risiko for, at gentagne bevægelser kan give dig smerter i nakke, skuldre og ryg. Dine øjne kan også blive trætte af at se på skærmen for længe.

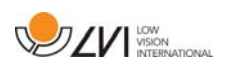

# **8 Fejlfinding**

Der vises ikke noget billede, når du har startet systemet:

- Kontroller, at strømmen er tændt.
- Kontroller, at alle stik er korrekt tilsluttet som beskrevet i afsnittet "Installation".

Lampen til venstre for startknappen lyser rødt:

• Noget er forkert, og MagniLink Vision kan ikke bruges. Tryk på startknappen én gang, så forsøger MagniLink Vision at genstarte tre gange. Hvis systemet stadig ikke vil starte, lyser LED'en rødt igen. Fjern netledningen, og kontakt servicepersonalet.

LED'en blinker rødt:

• Der kommer en forkert spænding fra netadapteren. Hvis fejlen ikke forsvinder, skal du fjerne netledningen og kontakte servicepersonalet.

Hvis enheden giver talemeddelelsen "Ingen tekst i dokumentet" efter en OCR-konvertering.

• Kontroller, at dokumentet ikke er roteret mere end 15 grader.

Fjern aldrig panelerne eller afskærmningen for at forsøge at reparere systemet selv. I tilfælde af problemer bedes du kontakte din lokale forhandler.

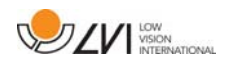

# **9 Teknisk information**

MagniLink Vision med en 18,5" TFT-widescreen

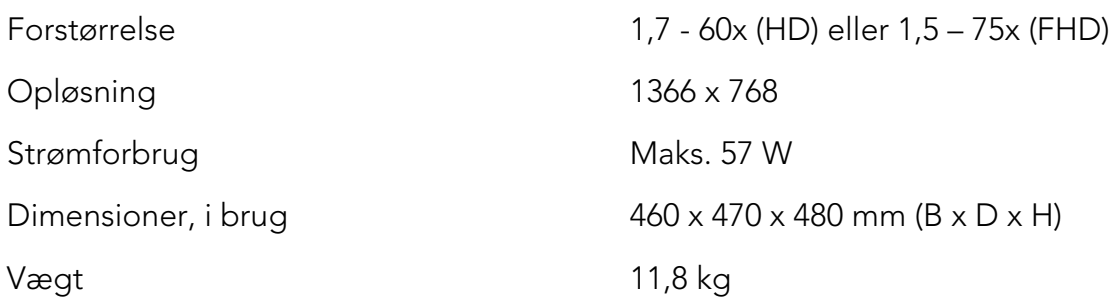

MagniLink Vision med en 23" TFT-widescreen

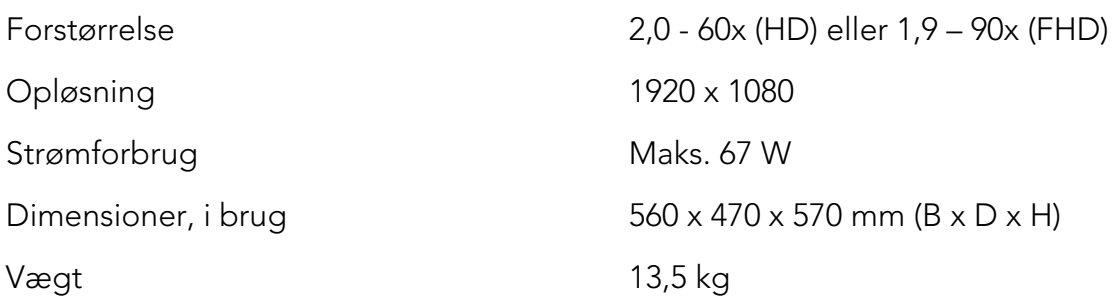

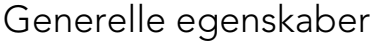

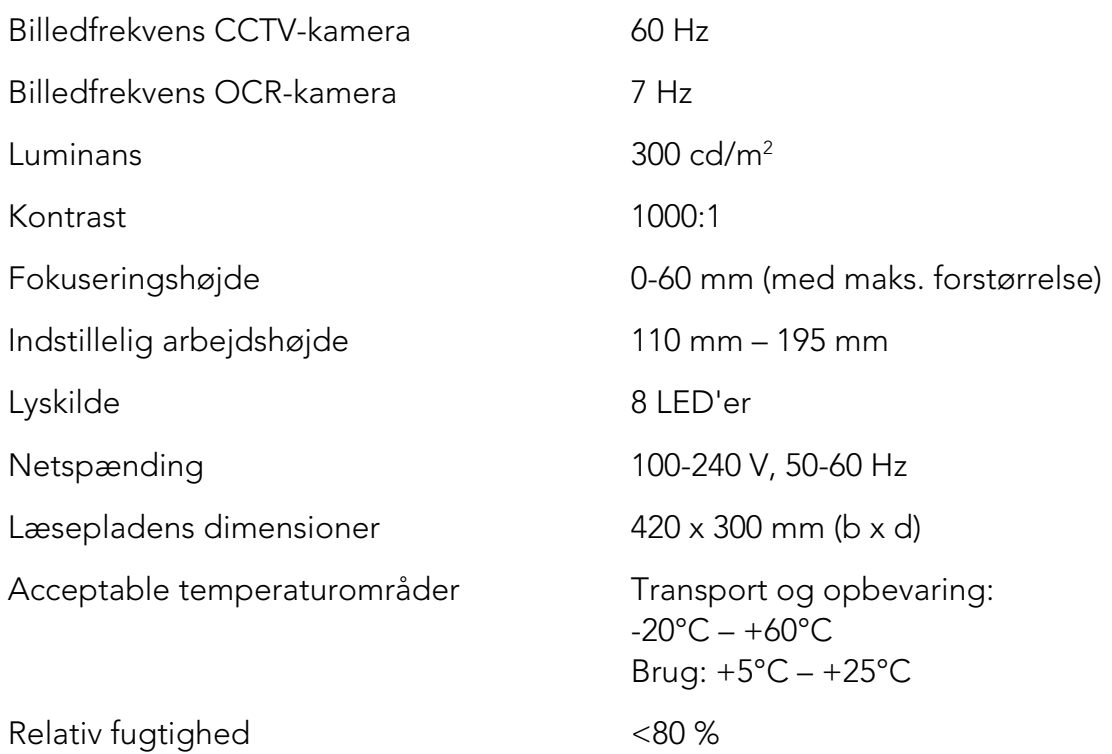

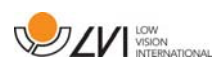

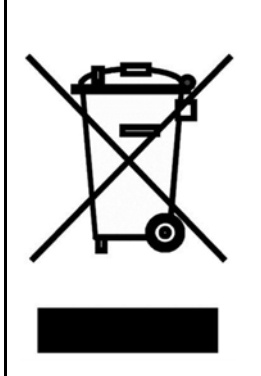

#### Bortskaffelse af udtjent elektrisk og elektronisk udstyr (gælder for EU-lande og alle andre europæiske lande, der har særlige sorteringssystemer)

Hvis produktet eller emballagen bærer dette symbol, må det ikke behandles som almindeligt husholdningsaffald. Det skal i stedet for indleveres på en dertil egnet genbrugsstation for genbrug af elektrisk og elektronisk udstyr. Hvis du sikrer, at dette produkt bortskaffes på en ordentlig måde, er du med til at forhindre en negative påvirkning af helbred og miljø, der ellers ville være resultatet af en ukorrekt bortskaffelse af dette produkt. Genbrug er med til at bevare vores naturlig ressourcer. Hvis du ønsker flere oplysninger om genbrug af dette produkt, kan du kontakte din hjemkommune, dit renovationsselskab eller rette henvendelse til den butik, hvor du har købt produktet.

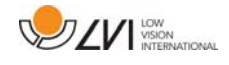

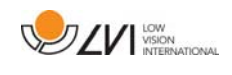

#### **10 KONFORMITETSERKLÆRING**

#### **DECLARATION OF CONFORMITY**

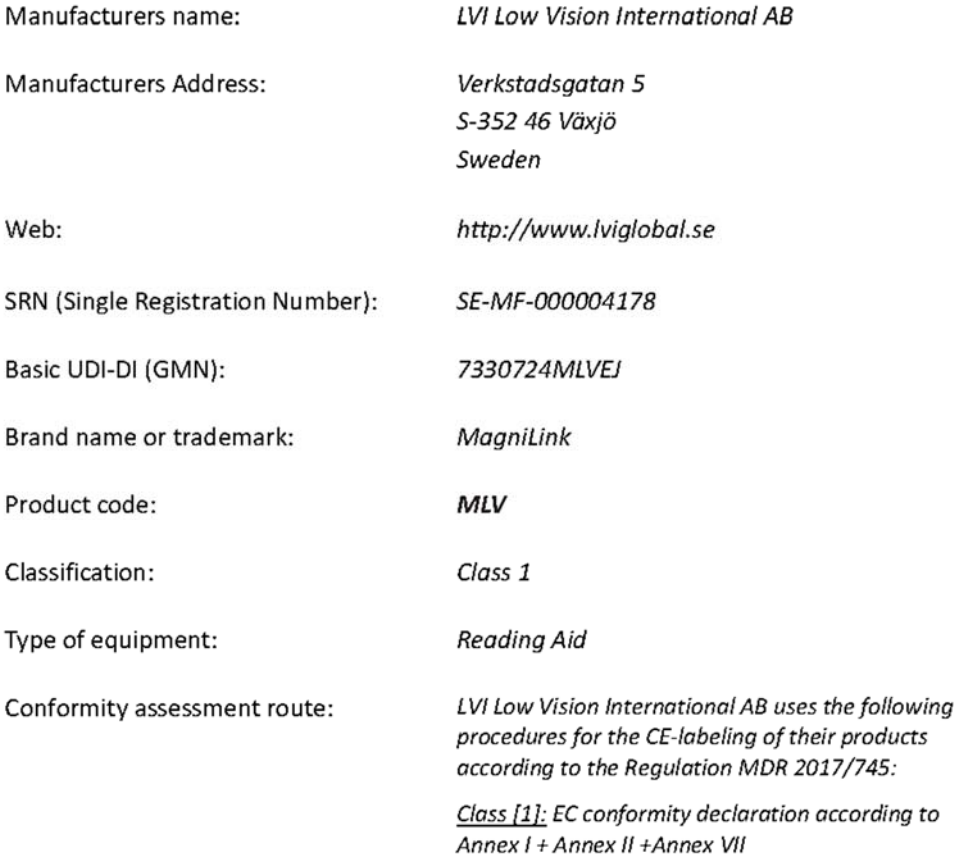

This declaration of conformity is issued under the sole responsibility of LVI Low Vision International AB. We hereby declare that he medical device(s) specified above meet the provision of the Regulation (EU) MDR 2017/745 for medical devices. This declaration is supported by the Quality System approval to ISO 9001 issued by Intertek. All supporting documentation is retained at the premises of the manufacturer.

 $\boxtimes$  Manufacturer

Manufacturer's authorized representative

Date

Signature

20-05-2021

Clarification

Position

Managing Director

Henrik Blomdahl

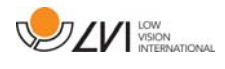

# Alfabetisk indeks

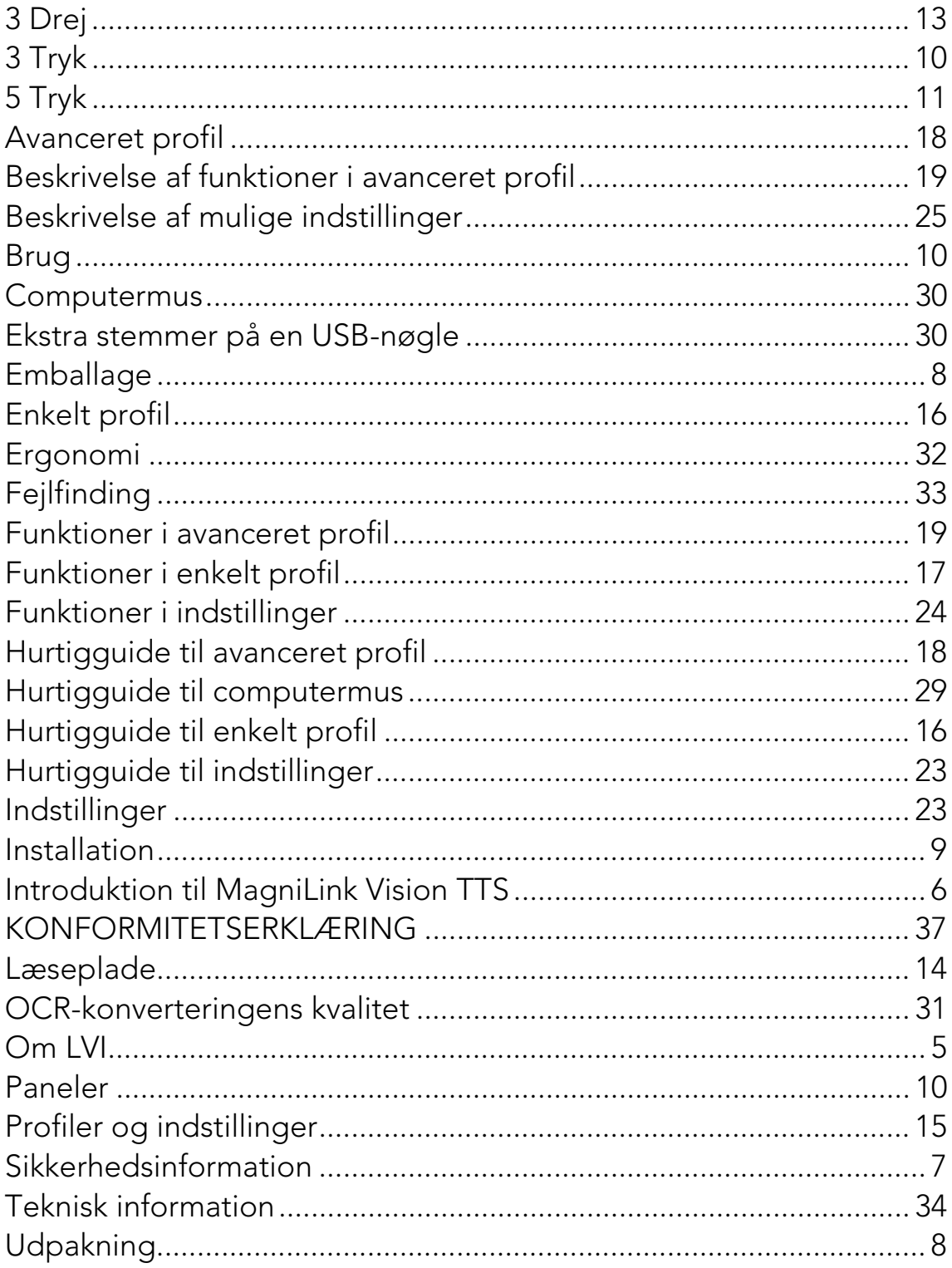